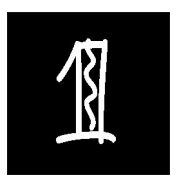

## Perawatan Registry dengan Registry Mechanic

Perawatan komputer adalah sesuatu yang wajib dilakukan oleh pengguna PC. Karena PC ibarat motor atau mobil yang perlu di‐tune up secara teratur. Seiring dengan lamanya beroperasi, maka komputer akan memiliki file registry yang membengkak serta tidak efisien dan ramping lagi. Ini karena registry merupakan tempat penyimpanan data‐data dan konfigurasi program.

Sehingga kalau registry menjadi lebih besar (*bloating*), proses pencarian data dan manajemen data menjadi lama. Sehingga performa komputer menjadi kendor. Untuk itulah perlu adanya langkah‐langkah maintenance registry menggunakan software yang akan dijelaskan di buku ini.

Registry Mechanic merupakan salah satu software maintenance registry paling populer. Software ini merupakan software komersial, di mana Anda harus melakukan registrasi untuk memanfaatkan semua fasilitas ini. Tapi Anda dapat men‐download versi freeware untuk mencobanya.

## **1.1 Instalasi Registry Mechanic**

Software Registry Mechanic sendiri dapat di‐download dari http://www.pctools.com/registry‐mechanic/. Setelah di‐download, instal terlebih dahulu menggunakan cara seperti berikut:

- 1. Instal dengan cara mengeksekusi file installer dengan klik dua kali pada file tersebut.
- 2. Pilih bahasa instalasi **English** di **Select Setup language**.

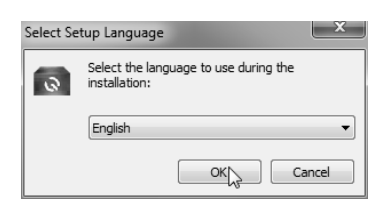

*Gambar 1.1 Pilih bahasa instalasi* 

3. Muncul **Welcome to the Registry Mechanic Setup Wizard**, lalu klik **Next**.

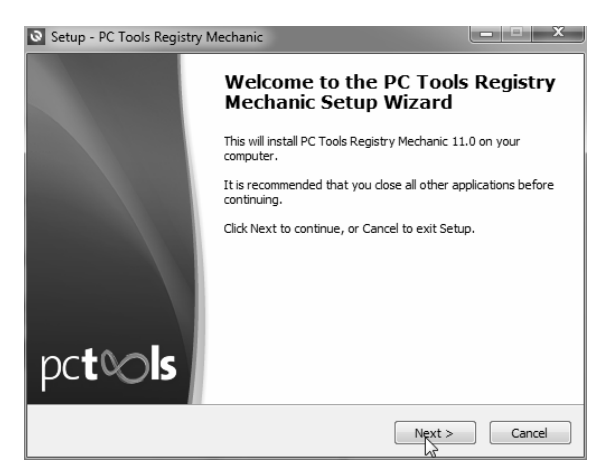

*Gambar 1.2 Wizard instalasi Registry Mechanic* 

4. Di **License agreement**, klik **I accept the agreement** kemudian klik **Next**.

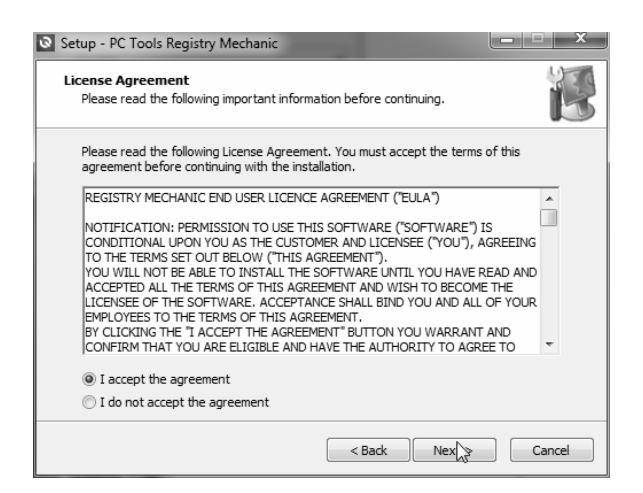

*Gambar 1.3 Perjanjian lisensi untuk menginstal Registry Mechanic* 

5. Lokasi instalasi bisa dimasukkan di **Select Destination Location**. Klik pada **Next**.

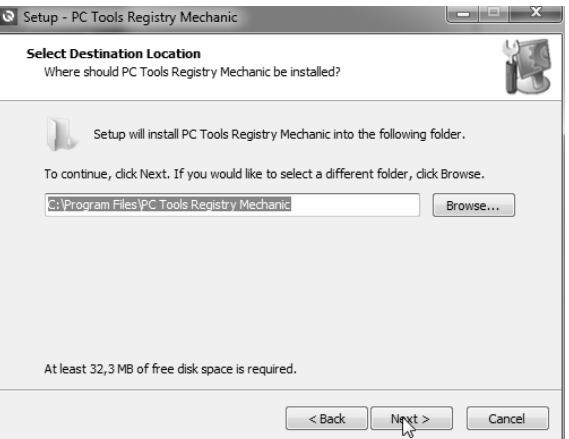

*Gambar 1.4 Pemilihan lokasi instalasi* 

6. Pilih tugas tambahan di **Select Additional Tasks**, klik **Install** untuk menginstal.

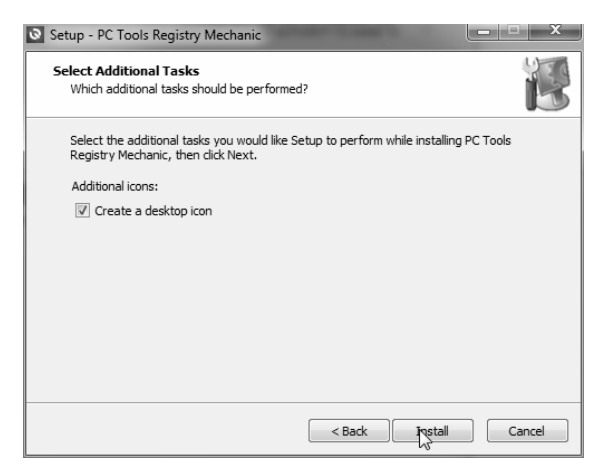

*Gambar 1.5 Tugas tambahan membuat shortcut* 

7. Kemudian tunggu hingga instalasi selesai.

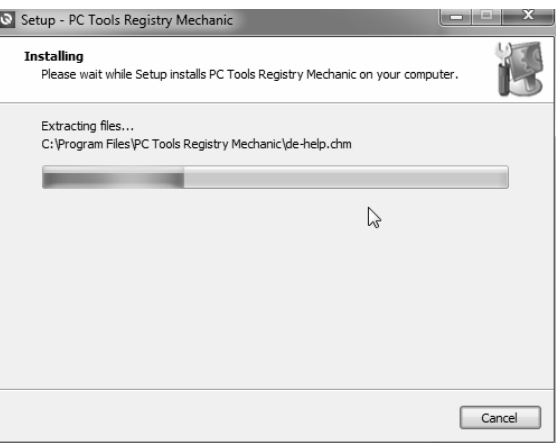

*Gambar 1.6 Instalasi sedang berlangsung* 

8. Kalau sudah selesai, muncul **Completing Registry Mechanic Setup Wizard**. Klik **Finish**.

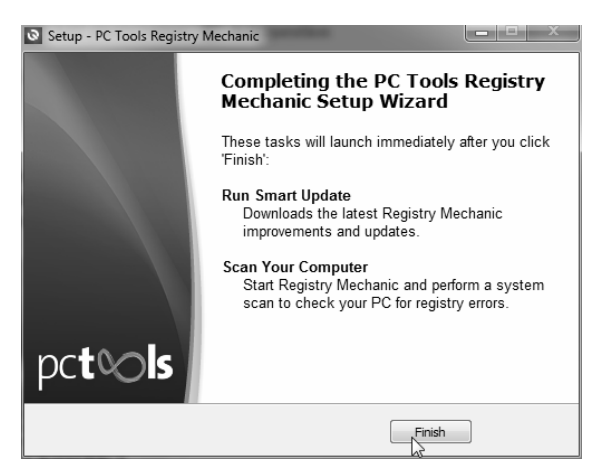

*Gambar 1.7 Proses instalasi selesai* 

9. Program ini bersifat komersial sehingga Anda perlu menjalankan registrasi. Setelah registrasi sukses, tulisan **Register** di bilah bawah akan hilang dan berganti menjadi **My Account** seperti terlihat di gambar berikut ini.

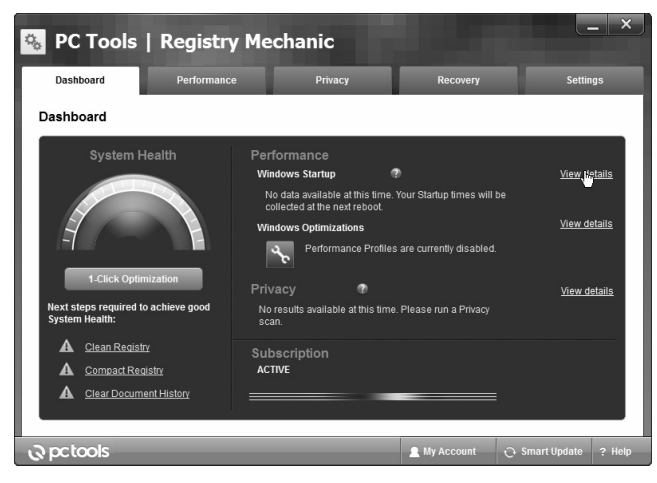

*Gambar 1.8 Jendela Registry Mechanic setelah instalasi* 

## **1.2 Maintenance Registry dengan Registry Mechanic**

Setelah terinstal, Anda bisa langsung melakukan maintenance melalui Registry mechanic. Pengaturan pertama adalah mengoptimalkan performa dengan cara mengedit registry. Caranya seperti berikut:

1. Ketika menjalankan program ini pertama kali, lihat di tab **Dashboard**. Di bagian **Performance**, ada 2 saran dari software ini untuk meng‐update performa via registry, sedangkan di **Privacy**, ada saran untuk mengamankan komputer via registry.

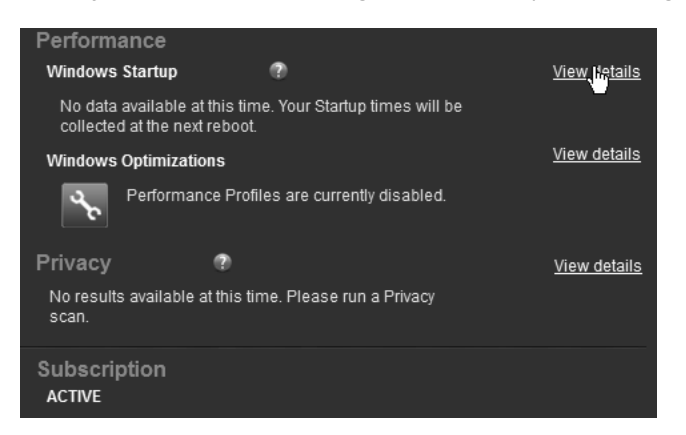

*Gambar 1.9 Tiga saran, dari Performance dan Privacy* 

2. Klik **View details** di **Windows Startup**. Ini menampilkan aplikasi‐ aplikasi apa saja yang dijalankan di startup Windows. Semakin banyak file yang dijalankan di startup akan menyebabkan komputer jadi lambat, dan pengaturan ini ada di registry.

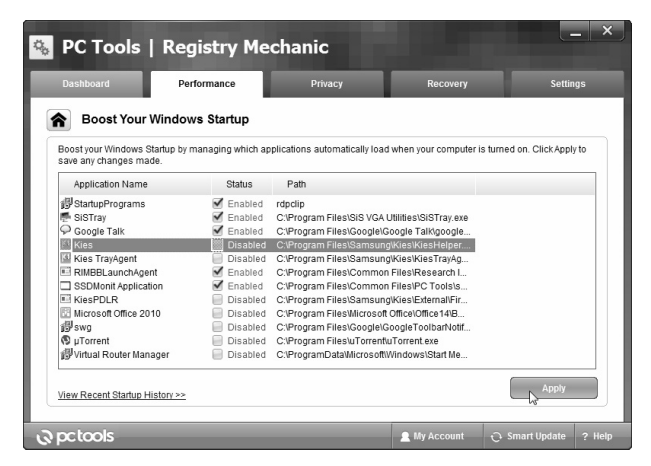

*Gambar 1.10 Daftar aplikasi yang dijalankan di startup* 

- 3. Untuk meningkatkan performa PC, Anda tinggal menghilangkan cek pada aplikasi‐aplikasi yang tidak ingin dijalankan. Kemudian klik **Apply**.
- 4. Berikutnya, klik pada **Windows Optimization > View details** untuk mengatur detail optimasi Windows.

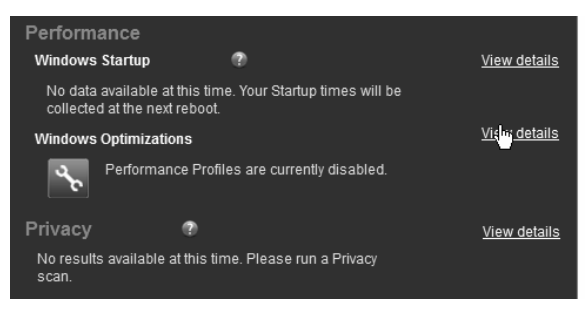

*Gambar 1.11 Windows optimization* 

5. Di sini, Anda bisa melihat konfigurasi awal optimasi Windows adalah **Balanced**, yaitu pertengahan antara performa dan tampilan. Aturan umumnya begini, kalau performa bagus, pasti tampilan minimalis, sebaliknya kalau tampilan terbagus, pasti performa turun.

| Dashboard                                         | Performance                       | Privacy                                                              | Recovery                                            | <b>Settings</b>        |
|---------------------------------------------------|-----------------------------------|----------------------------------------------------------------------|-----------------------------------------------------|------------------------|
| <b>Optimize Windows</b>                           |                                   |                                                                      |                                                     |                        |
| $\circ$                                           | Performance Profiles are disabled |                                                                      |                                                     |                        |
| <b>Best Performance</b>                           |                                   | Balanced                                                             |                                                     | <b>Best Appearance</b> |
| Optimization Tweaks<br>Offline Files              | Status<br>Not Applied             | Description                                                          | Perform maintenance activities on Offline Files cac |                        |
|                                                   |                                   |                                                                      |                                                     |                        |
| Shell Hardware Detection<br>Speed-up Menu Display | Not Applied<br>Not Applied        | Shell hardware detection                                             | Control the interval used to delay the appearance o |                        |
| Boost Windows Shutdown<br><b>Remote Registry</b>  | Not Applied<br>Not Applied        | Speed-up Windows Operating System shutdown<br>Security vulnerability |                                                     |                        |
| Auto-end Unresponsive Ta<br>Unload Unused DLLs    | Not Applied<br>Not Applied        | Automatically terminate unresponsive tasks<br>Release Memory         |                                                     |                        |
| CPU Priority                                      | Not Applied                       | Prioritize foreground applications                                   |                                                     |                        |
|                                                   | Not Applied                       |                                                                      | Disable custom menus and other features requirin    |                        |
| Disable User Tracking                             |                                   |                                                                      |                                                     |                        |

*Gambar 1.12 Pengaturan Performance* 

6. Anda bisa mengatur optimasi ini dengan menggeser slider yang ada. Entah ke kanan atau ke kiri.

| <b>Dashboard</b>                                                                  | Performance                                              | Privacy                                                                                               | Recovery | <b>Settings</b>        |
|-----------------------------------------------------------------------------------|----------------------------------------------------------|----------------------------------------------------------------------------------------------------|----------|------------------------|
| <b>Optimize Windows</b><br>Δ                                                      |                                                          |                                                                                                    |          |                        |
|                                                                                   | Performance Profiles are enabled                         |                                                                                                    |          |                        |
| <b>Best Performance</b>                                                           |                                                          | <b>Balanced</b>                                                                                       |          | <b>Best Appearance</b> |
|                                                                                   | m<br>ľΥ                                                  |                                                                                                    |          |                        |
| Optimization Tweaks                                                               | <b>Status</b>                                            | Description                                                                                           |          |                        |
| Shell Hardware Detection<br>Themes<br>Windows Search<br>Reduce Service Terminatio | Not Applied<br>Not Applied<br>Not Applied<br>Not Applied | Shell hardware detection<br>Windows Themes<br>Windows Search<br>Time system waits for service to stop |          |                        |
| Services<br>Speed-up Menu Display                                                 | Not Applied<br>Not Applied                               | Reduce wait time for user processes to end<br>Control the interval used to delay the appearance o     |          |                        |
| Boost Windows Shutdown                                                            | Not Applied                                              | Speed-up Windows Operating System shutdown                                                            |          |                        |
| Network Sharing                                                                   | Applied                                                  | File, print, and named-pipe sharing over the network                                                  |          |                        |
| Offline Files                                                                     | Applied                                                  | Perform maintenance activities on Offline Files cac                                                   |          |                        |
|                                                                                   |                                                          |                                                                                                    |          |                        |
|                                                                                   |                                                          |                                                                                                    |          | <b>Apply</b>           |

*Gambar 1.13 Pengaturan slider yang ada* 

7. Kalau Anda ingin performa nomor satu, Anda bisa menggeser ke **Best performance**. Tapi ini akan membuat tampilan Windows menjadi super minimalis. Klik **Apply**.

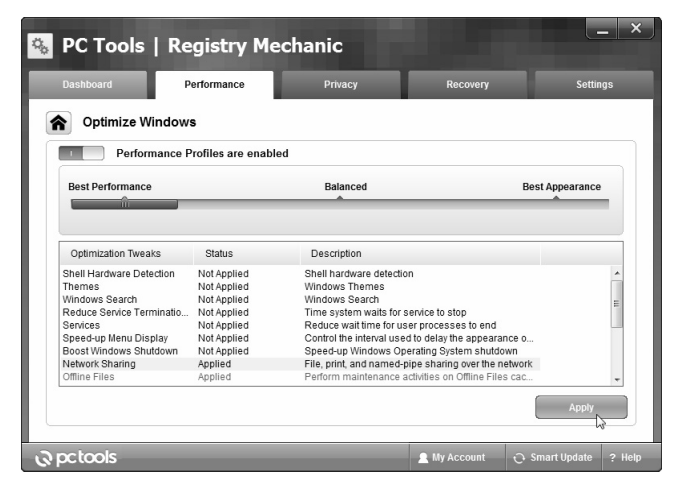

*Gambar 1.14 Pemilihan ke Best performance untuk performa yang optimal* 

8. Kalau tampilan **Best Performance** dijalankan, berikut ini jadinya tampilan jendela **Control Panel**, terlihat tampilannya minimalis karena efek grafis seperti **Aero** dinonaktifkan agar performa maksimal.

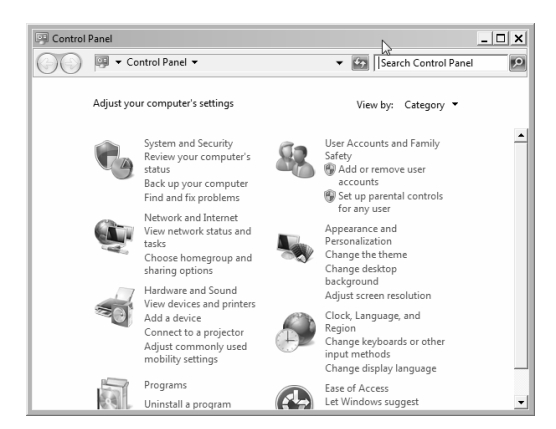

*Gambar 1.15 Tampilan Aero dinonaktifkan untuk memaksimalkan performa* 

9. Untuk mengubah ke **Best Appearance**, Anda tinggal menggeser ke kanan, maka tampilan grafis semua akan ditampilkan.

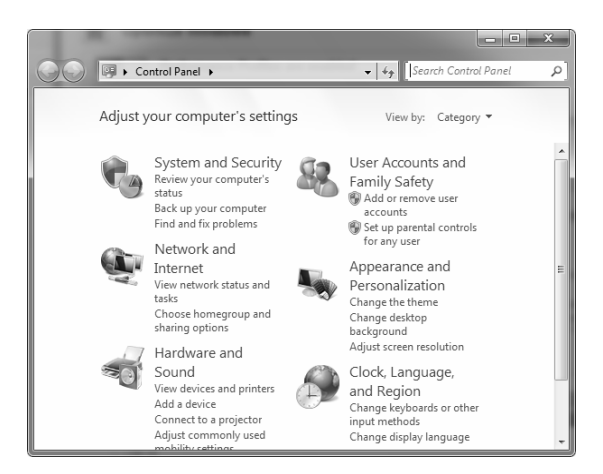

*Gambar 1.16 Tampilan Control Panel setelah opsi Best Appearance diaktifkan* 

Anda juga bisa mengatur privacy, caranya seperti berikut:

1. Buka tab **Dashboard**, kemudian klik **Privacy > View details**.

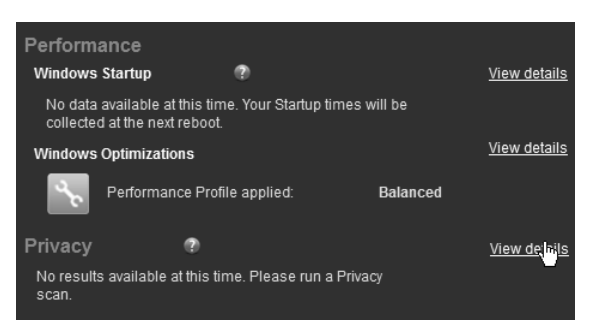

*Gambar 1.17 Klik pada Privacy > View details* 

2. Muncul beberapa item privacy yang bisa Anda atur. Anda bisa menghapus daftar history yang dicatat di registry. Caranya dengan mengecek pada item yang akan dihapus di registry, kemudian klik pada **Close All**.

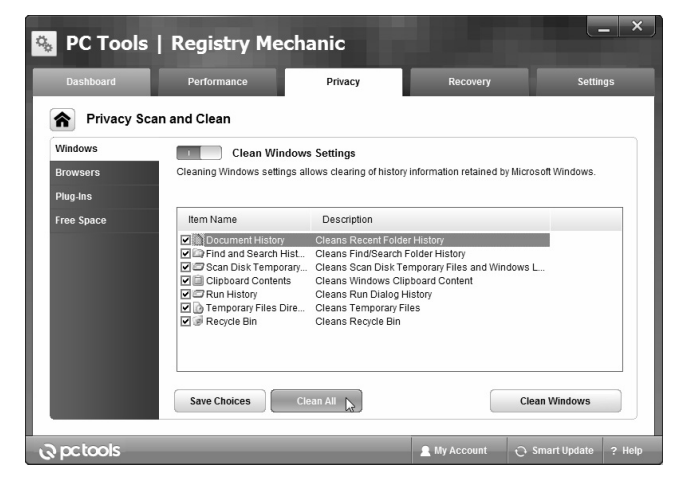

*Gambar 1.18 Menghapus history untuk meningkatkan privacy* 

3. Kalau sudah di‐apply, maka terlihat semua file history di registry yang berkaitan dengan privacy akan terhapus.

|                                                        | Performance                        | Privacy       | Recovery |                      | <b>Settings</b> |
|--------------------------------------------------------|------------------------------------|---------------|----------|----------------------|-----------------|
|                                                        | Privacy Scan and Clean in Progress |               |          |                      |                 |
|                                                        |                                    | 33% Completed |          |                      |                 |
| <b>Internet Explorer Browser</b>                       |                                    |               |          |                      |                 |
| <b>Clean Sections</b>                                  |                                    |               |          | <b>Items Removed</b> |                 |
| C Document History                                     |                                    |               |          | 174                  |                 |
| X Find and Search History<br>Scan Disk Temporary Files |                                    |               |          | 28<br>$\overline{2}$ |                 |
| <b>X</b> Clipboard Contents                            |                                    |               |          | $\overline{2}$       |                 |
| X Run History<br>X Temporary Files Directory           |                                    |               |          | 4<br>780             |                 |
|                                                        |                                    |               |          | $\theta$             |                 |
| Recycle Bin                                            |                                    |               |          | $\Omega$             |                 |

*Gambar 1.19 Proses penghapusan sedang berlangsung* 

4. Kalau sudah selesai, muncul **Privacy Scan and Clean Completed**.

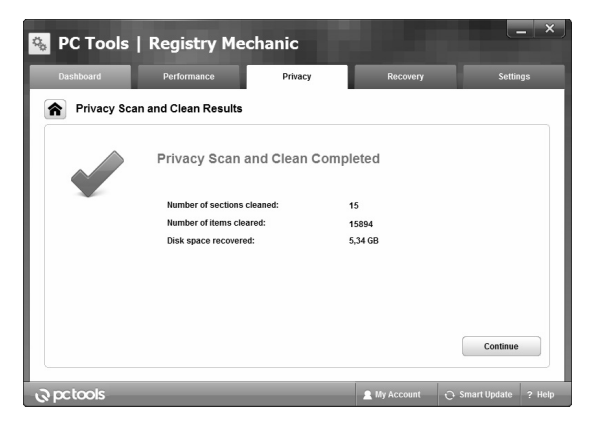

*Gambar 1.20 Informasi hasil pembersihan* 

Maintenance ketiga adalah optimasi performa dari registry melalui tab **Performance**. Caranya seperti berikut:

1. Di tab **Performance**, Anda bisa mengoptimalkan performa registry, antara lain membersihkan dan meringkaskan registry.

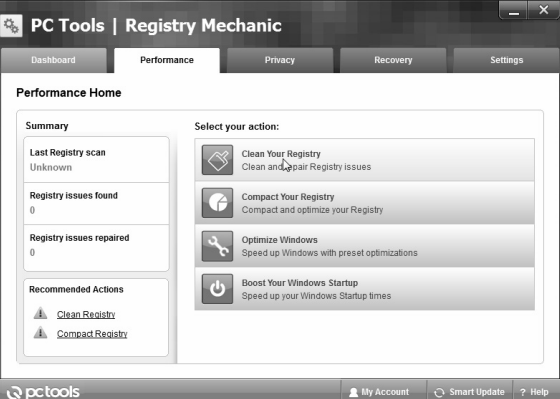

*Gambar 1.21 Tab Performance di Clean your registry* 

2. Pertama klik terlebih dahulu di **Clean Your registry**. Anda bisa menentukan tipe pembersihan, apakah komplet atau custom. Kalau ada waktu, lebih baik memilih **Complete Registry Scan**. Klik **Start Scan** untuk memulai pemindaian.

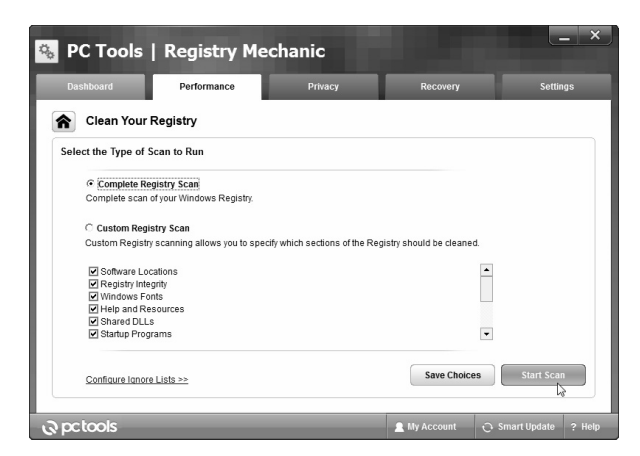

*Gambar 1.22 Klik pada Start Scan untuk memulai pemindaian* 

3. Tunggu hingga semua kategori registry dipindai. Kemajuan pemindaian ada di progress bar yang ada.

|                                                | Performance                      | Privacy       | Recovery             | <b>Settings</b> |
|------------------------------------------------|----------------------------------|---------------|----------------------|-----------------|
|                                                | <b>Registry Scan in Progress</b> |               |                      |                 |
|                                                |                                  | 63% Completed |                      |                 |
| <b>Scanning: File Extensions</b>               |                                  |               |                      |                 |
|                                                |                                  |               |                      |                 |
|                                                |                                  |               |                      |                 |
| <b>Scan Category</b>                           |                                  |               | <b>Issues Found</b>  |                 |
| Registry Integrity                             |                                  |               | $\theta$             | ٠               |
| Windows Fonts                                  |                                  |               | $\Omega$             |                 |
| Help and Resources                             |                                  |               | $\theta$             |                 |
| X Shared DLLs                                  |                                  |               | 28                   |                 |
| X Startup Programs                             |                                  |               | 1                    | E               |
| X Add/Remove Programs                          |                                  |               | 33                   |                 |
| Virtual Devices<br><b>File Extensions</b><br>⇒ |                                  |               | $\theta$<br>$\Omega$ |                 |

*Gambar 1.23 Pemindaian untuk membersihkan registry sedang dilangsungkan* 

4. Hasil registry yang bisa dibersihkan akan ditampilkan di **Registry Scan Results**. Klik pada **Repair**.

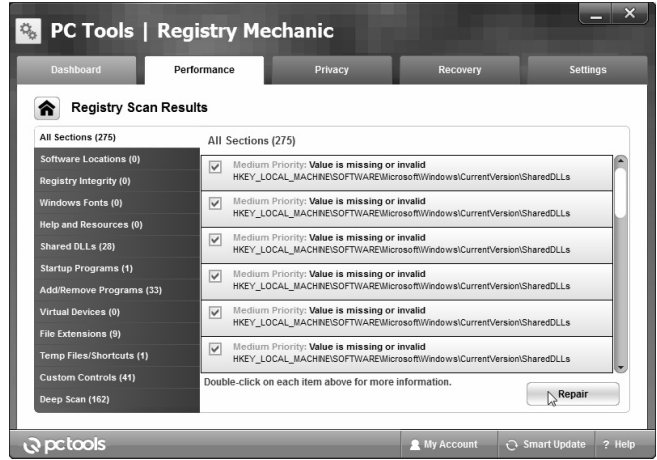

*Gambar 1.24 Hasil scan Registry* 

5. Maka Anda bisa melihat jumlah item registry yang sudah dibersihkan. Klik **Continue** untuk ke tahap berikutnya.

|                                   | <b>PC Tools   Registry Mechanic</b>  |          |                     | $\overline{\mathsf{x}}$<br>- |
|-----------------------------------|--------------------------------------|----------|---------------------|------------------------------|
| Dashboard                         | Performance                          | Privacy  | Recovery            | <b>Settings</b>              |
| <b>Registry Scan Results</b><br>⋒ |                                      |          |                     |                              |
|                                   | 275 items were successfully cleaned! |          |                     |                              |
|                                   | Number of issues found:              |          | 275                 |                              |
|                                   | Number of issues ignored:            | $\bf{0}$ |                     |                              |
|                                   | Number of issues repaired:           |          | 275                 |                              |
|                                   |                                      |          |                     | Continue<br>lκέ              |
| <b>Q</b> petools                  |                                      |          | <b>A</b> My Account | ← Smart Update<br>? Help     |

*Gambar 1.25 Item-item yang sudah dibersihkan di registry* 

6. Berikutnya Anda bisa meringkas registry dengan klik pada **Compact Your Registry**.

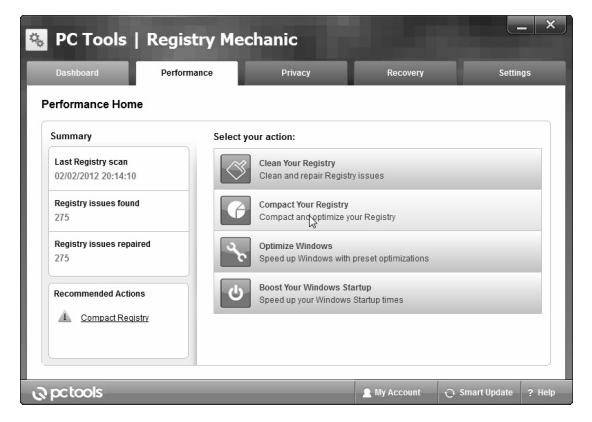

*Gambar 1.26 Klik Compact Your Registry untuk merampingkan registry* 

7. Kemudian klik **Next** langsung di jendela seperti berikut.

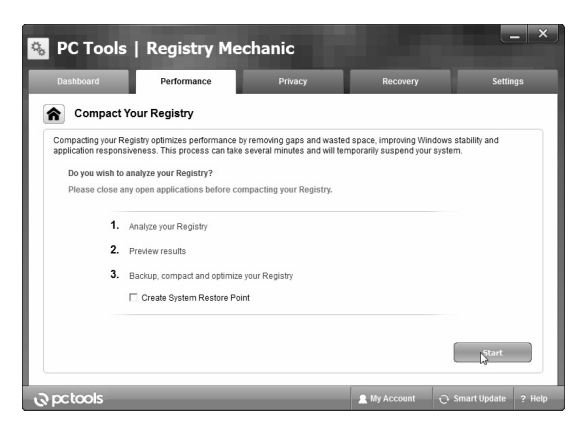

*Gambar 1.27 Klik pada Next* 

8. Tunggu hingga registry dianalisis.

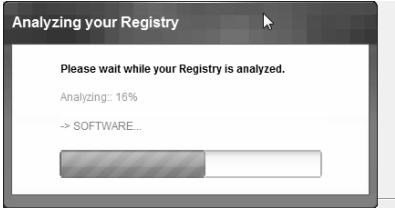

*Gambar 1.28 Registry sedang dianalisis* 

9. Berikutnya Anda bisa memperlihatkan berapa penghematan kapasitas registry kalau registry ini diringkas oleh **Registry Mechanic**. Klik **Apply** untuk menerapkan.

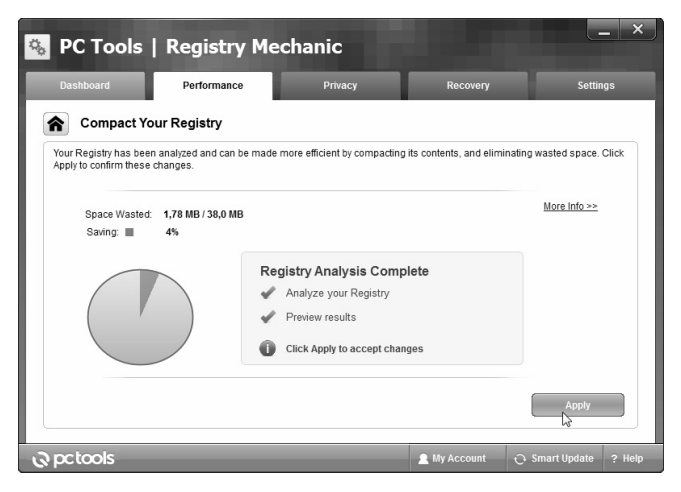

*Gambar 1.29 Terapkan perampingan registry* 

10. Maka registry akan dirampingkan dan Anda bisa klik **Yes** ketika ada kotak konfirmasi untuk me‐restart Windows agar proses perampingan ini dijalankan.

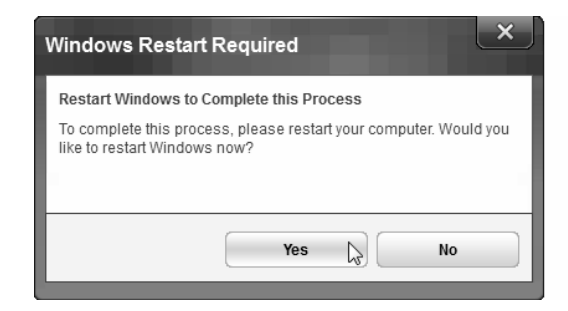

*Gambar 1.30 Proses peringkasan membutuhkan konfirmasi untuk restart Windows* 

11. Setelah dioptimasi dasar, di **System Health** menunjukkan hasil yang optimal.

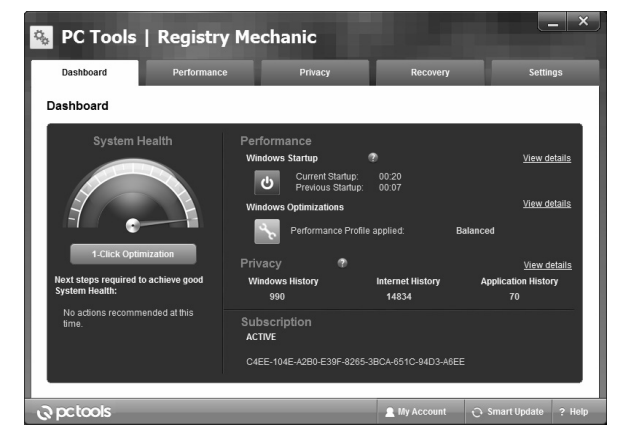

*Gambar 1.31 System Health menunjukkan hasil yang cukup optimal* 

12. Klik tab **Recovery**, di sini tercipta beberapa backup registry yang sudah disimpan sebelumnya. Untuk me‐recovery, Anda bisa cek pada daftar backup yang ada, kemudian klik pada **Restore**.

| Dashboard<br>Performance<br><b>Restore Registry Backups</b> |                                            | Privacy                 | Recovery | <b>Settings</b> |
|-------------------------------------------------------------|--------------------------------------------|-------------------------|----------|-----------------|
| Please select the Registry backup you wish to restore.      |                                            |                         |          |                 |
| Name                                                        | Date Created                               | Size                    |          |                 |
| Automatic Shortcut Backup[1]<br>Automatic Backup[1]         | 02/02/2012 20:15:11<br>02/02/2012 20:15:12 | 1305 bytes<br>1006240 b |          |                 |
|                                                             |                                            |                         |          |                 |
|                                                             | <b>Store</b>                               | Open                    | Delete   | Refresh         |

*Gambar 1.32 Restore untuk mengembalikan kondisi registry menggunakan backup registry* 

13. Ada juga fitur Registry Mechanic yang tidak berkaitan dengan registry, tapi penting, yaitu **Shred Files**. Fungsinya untuk menghapus file secara permanen. Klik **Privacy > Shred Files** untuk menghapus file secara permanen.

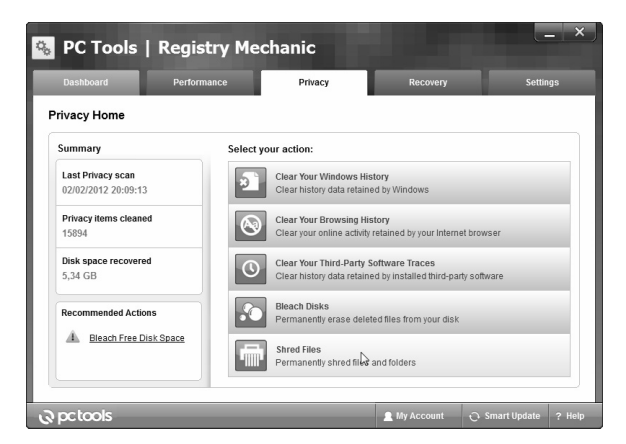

*Gambar 1.33 Menu untuk Shred files* 

14. Muncul jendela untuk penghapusan. Klik pada **Add > Add File** untuk menambahkan file ke tugas penghapusan.

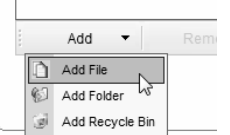

*Gambar 1.34 Add File untuk menambahkan file ke tugas penghapusan* 

15. Pilih file yang akan dihapus di **Add files**.

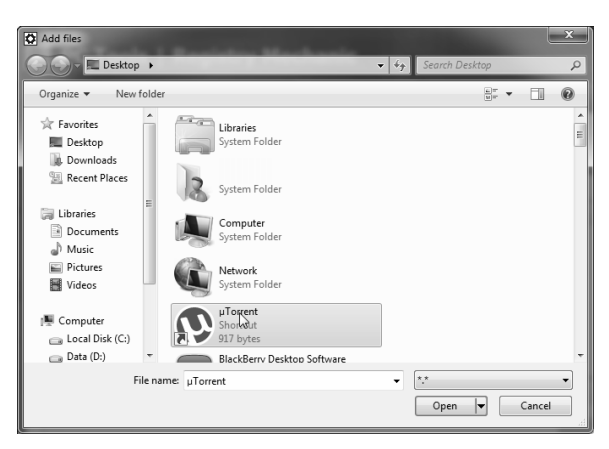

*Gambar 1.35 Pemilihan file yang akan dihapus* 

16. File yang ditambahkan muncul di tab **Privacy**. Klik **Shred** untuk menghapus.

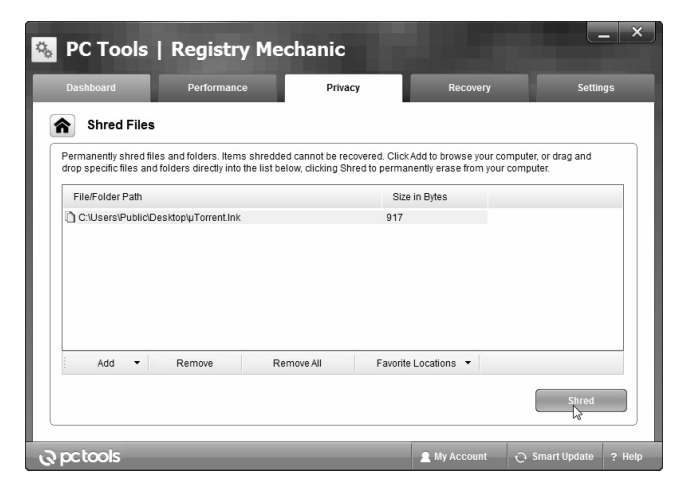

*Gambar 1.36 Klik Shred untuk menghapus secara permanen* 

17. Ada pemberitahuan bahwa file akan dihapus secara permanen dan tidak dapat di‐recovery, klik **Yes**.

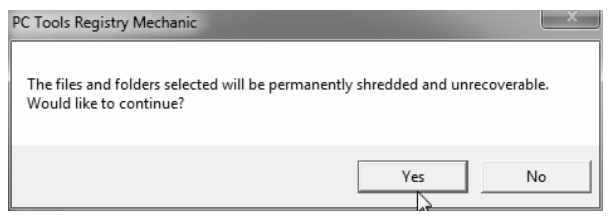

*Gambar 1.37 Pemberitahuan bahwa file akan dihapus secara permanen* 

18. Ketika sudah dihapus, statistik hasilnya ditampilkan di **Shred Files**.

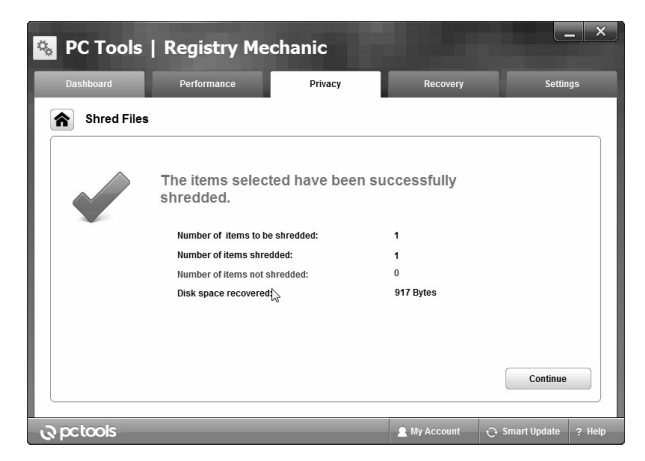

*Gambar 1.38 Tampilan statistik file di Shred Files* 

19. Di **Settings**, Anda bisa mengatur setting penggunaan program Registry Mechanic ini. Di tab **Settings > Registry** Anda bisa mengatur setting ketika melakukan scan dan pembersihan registry.

|                                                                  | PC Tools   Registry Mechanic                              |                                                                                                    |                     | ═            | $\overline{\mathsf{x}}$ |
|------------------------------------------------------------------|-----------------------------------------------------------|----------------------------------------------------------------------------------------------------|---------------------|--------------|-------------------------|
| Dashboard                                                        | Performance                                               | Privacy                                                                                                    | Recovery            | Settings     |                         |
| Settings                                                         |                                                           |                                                                                                    |                     |              |                         |
| General<br>Registry<br>وبراه<br>Privacy<br>Shredder<br>Scheduler | <b>Registry Scan and Clean Settings</b><br>View Log Files | □ Create a System Restore Point before repairing the Registry<br>Automatically resolve all Registry problems<br>Ⅳ Generate scan logs as part of Registry cleaning |                     | Save         |                         |
| <b>Q</b> potools                                                 |                                                           |                                                                                                    | <b>R</b> My Account | Smart Update | ? Help                  |

*Gambar 1.39 Scan dan pembersihan registry* 

20. Di **Settings > Privacy**, Anda bisa mengatur setting privacy Anda. Misalnya apa saja yang dihapus di registry ketika memindai bagian **Privacy**.

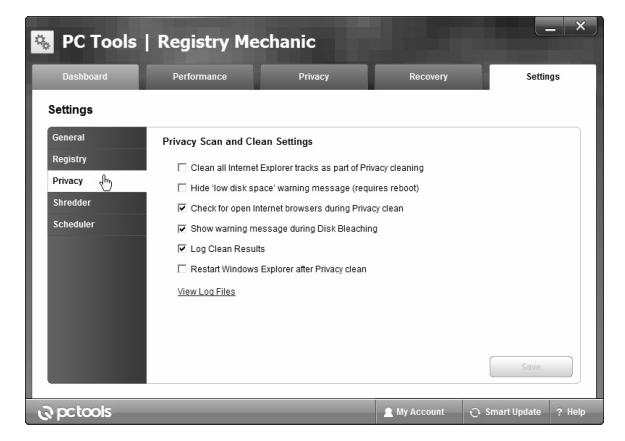

*Gambar 1.40 Setting Privacy* 

21. Kemudain di **Settings > Shredder**, Anda bisa menentukan setting pengaturan shredder, yaitu memilih algoritma untuk peng‐ aturan aplikasi.

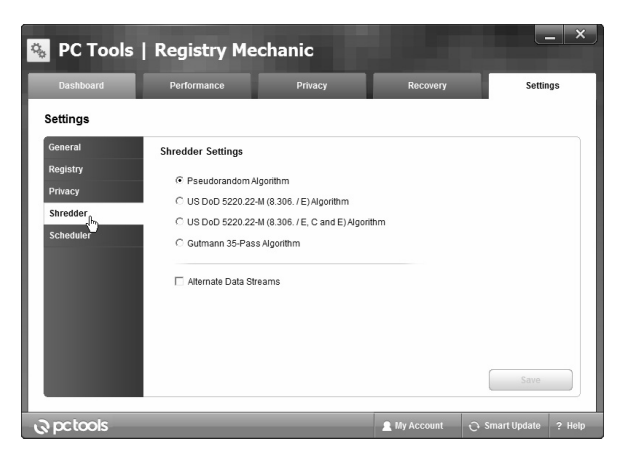

*Gambar 1.41 Aplikasi pengaturan setting shredder* 

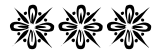